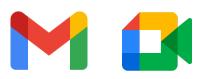

# Guia de início rápido do Google Meet no Gmail

## **Inicie e participe de videochamadas do Gmail na Web**

Observação: se você usa o Meet no trabalho ou na escola e ele não aparece no Gmail, entre em contato com seu [administrador](https://support.google.com/a/users/answer/6208960?hl=pt-br).

#### **1. Participar de uma videochamada no Gmail**

- 1. Abra o [Gmail](https://www.google.com/gmail/). Na barra lateral, em **Meet**, clique em **Nova reunião**.
- 2. Na janela **Compartilhe sua nova reunião**, clique em **Participar agora**.
- 3. Escolha uma opção:
	- Iniciar com o vídeo e o áudio em um computador: clique em **Participar agora**.
		- Ligar usando seu telefone: clique em **Participar, use um telefone para ouvir o áudio** e siga as instruções na tela.

#### **2. Convidar participantes**

- 1. Abra o [Gmail](https://www.google.com/gmail/). Na barra lateral, em **Meet**, clique em **Nova reunião**.
- 2. Na janela **Compartilhe sua nova reunião**, escolha uma opção:
	- Compartilhar o link da reunião: clique em Copiar e envie as informações por e-mail ou mensagem de chat $\Box$
	- Enviar o convite da reunião: clique em **Enviar convite**. **Copie o convite da reunião** e envie os detalhes de participação por e-mail ou mensagem de chat.
	- Enviar por e-mail um convite para a reunião: clique em **Enviar convite**, clique em **Compartilhar por e-mail**, digite os nomes ou endereços de e-mail e clique em **Enviar**.

### **3. Participar de uma videochamada no Gmail**

- 1. Abra o [Gmail](https://mail.google.com/). Na barra lateral, em **Meet**, clique em **Minhas reuniões**.
- 2. Escolha uma opção:
	- Clique em **Participar de uma reunião** e digite o código da reunião.
	- Aponte o cursor para uma reunião à esquerda em **Minhas reuniões**.
- 3. Clique em **Participar**.

#### **4. Personalizar as configurações de vídeo, interagir com os participantes ou compartilhar sua tela**

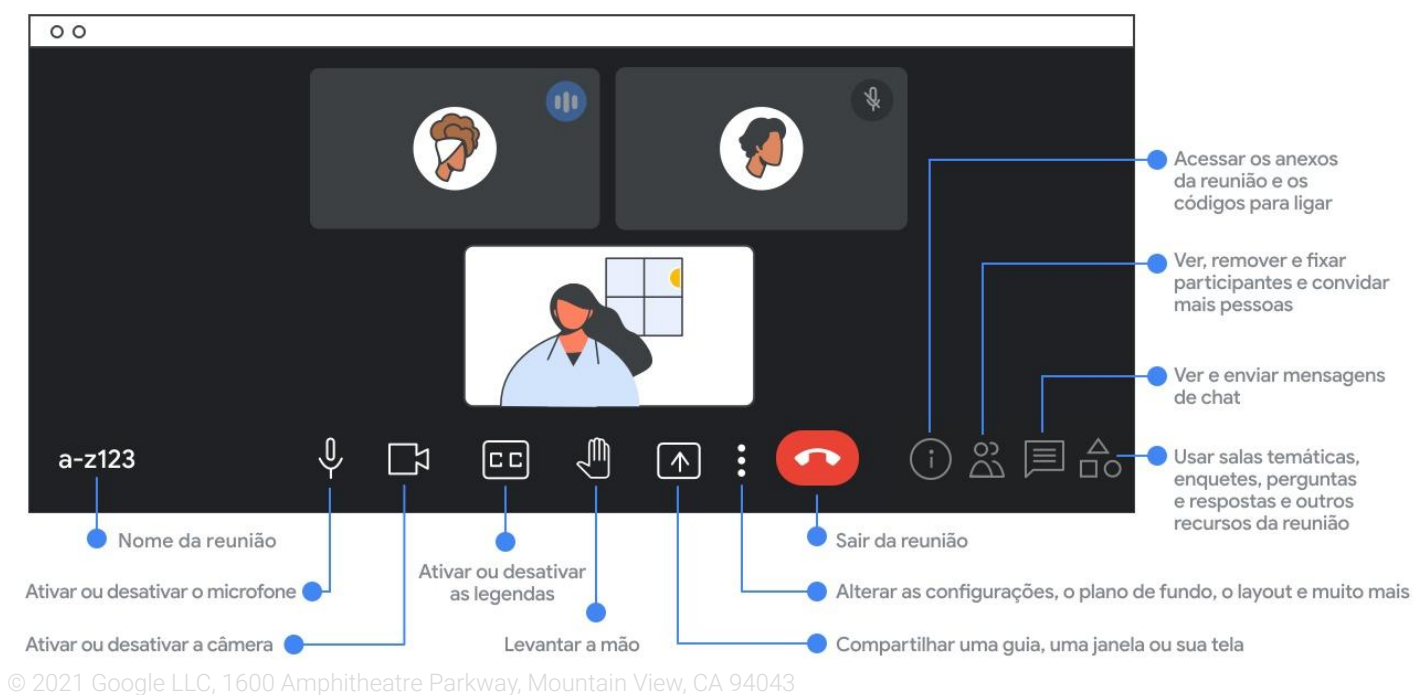

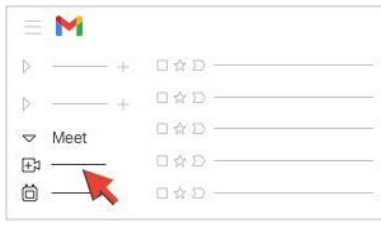

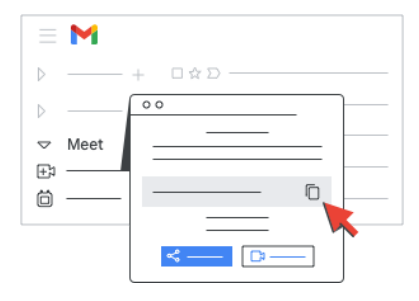

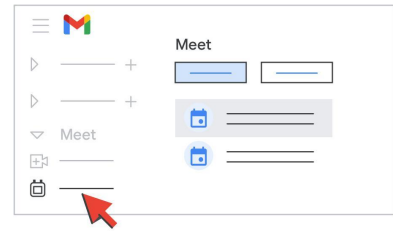